# *FinishLynx Bronze System*

Verify that your FinishLynx Bronze System contains the components pictured here. If something is missing, or if you have questions setting up your system after following the instructions in this quick start guide, call: 1-800-989-LYNX.

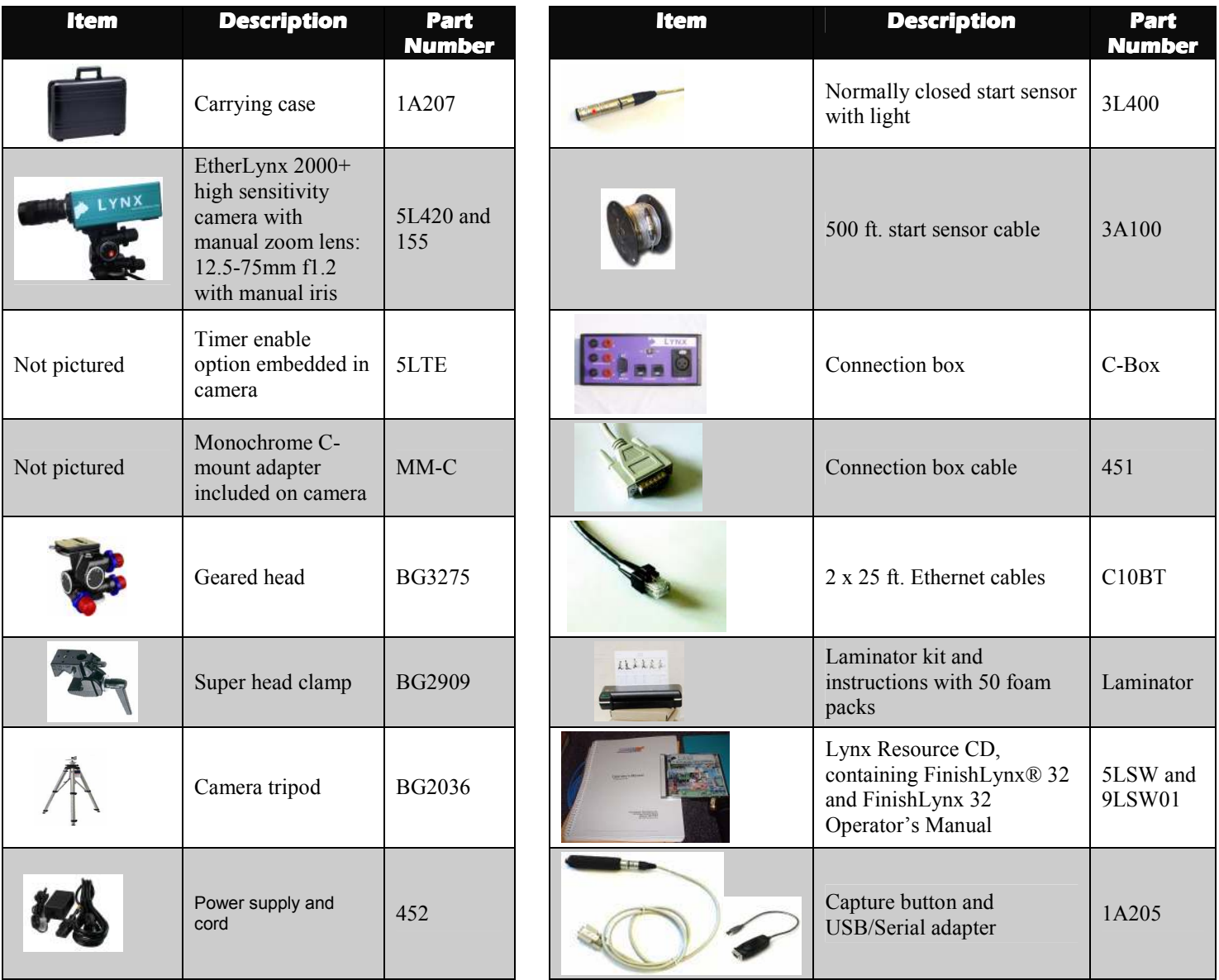

## *Items not included*

- Computer (laptop recommended) running Microsoft Windows. Your computer needs: one available serial port (a 9-pin connection found on the back), one available Ethernet port, and a CD drive.
- Flathead screwdriver.
- Step ladder and table.
- Plumb bob and string. The plumb bob is available at your local hardware store, and you can use virtually any type of string or twine, as long as it is at least the width of your track.
- Printer (optional).

#### *Introduction*

In this quick start guide, you will learn how to set up and configure the FinishLynx network, set up the EtherLynx 2000+ camera and align it with the finish line, capture, evaluate, and print a FinishLynx image and results, and import a start list created in LynxPad.

For more detailed or advanced instructions, consult the *FinishLynx 32 Operator's Manual* or the FinishLynx online help by clicking **Help** | **Contents** from the Menu bar.

## *Step 1: Go to the track!*

Bring your FinishLynx Bronze System and an assistant to your school track. Make sure there is **power** near the finish line, and at least three power outlets.

Set up a table near the finish line, on the infield if a power source is available. The finish line should have black lane marker boxes painted where it crosses each lane line. If not, we suggest you put black tape over the finish line to designate lane lines. This will help you align the camera and get a clearer FinishLynx image.

# *Step 2: Install the software*

#### *A. FinishLynx*

- 1. Insert the Lynx Resource CD into your computer's CD drive.
- 2. Follow the instructions on your screen to install FinishLynx. When prompted, enter the serial number found on the back of your Lynx Resource CD jewel case.

#### *B. LynxPad*

1. Insert the Lynx Resource CD into your computer's CD drive.

Follow the instructions on your screen to install LynxPad. When prompted, enter the serial number found on the back of your Lynx Resource CD jewel case.

#### *C. USB-Serial Adaptor*

- 1. Insert the Lynx Resource CD into your computer's CD drive.
- 2. Click on the link to install the USB-Serial Adaptor.

#### *Step 3: Evaluate a practice FinishLynx image*

- 1. Start FinishLynx by clicking the Microsoft Windows **Start** button and selecting **All Programs** | **FinishLynx**.
- 2. Click **File** from the Menu bar and select **Open…**.
- 3. Double-click **Sprint.evn**. The sample FinishLynx image appears on your screen.

**Note:** This sample is a two-camera image. Your FinishLynx Bronze System uses a single camera and produces single-camera images.

- 4. Click the mouse once on the torso of a competitor on the left side of the screen. A red hairline appears.
- 5. If necessary, click and hold the red crosshair in the middle of the hairline and drag it up or down until the correct lane number for that competitor is highlighted in red on the left side of your screen.

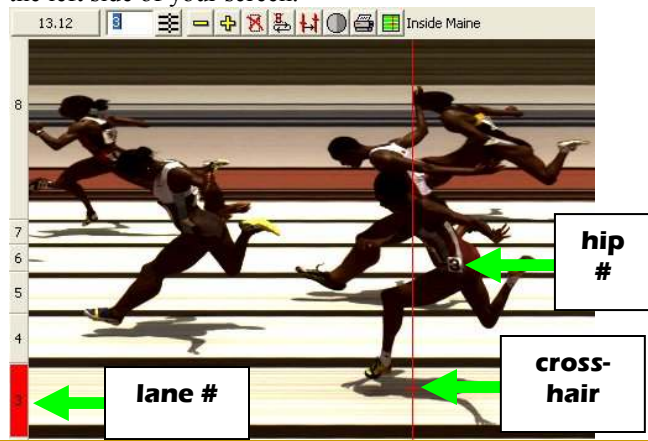

- 6. Press the **Enter** key on your computer. The finisher's time appears in the start list above the image.
- 7. Repeat these steps for all of the competitors on the screen. You have just successfully evaluated a race in FinishLynx.
- 8. Click **File** | **Close window**. If you want to reuse the image later for practice evaluation, click **No** when asked to save your changes. Close FinishLynx.

#### *Step 4: Configure the FinishLynx network*

- 1. Click the Microsoft Windows **Start** button and select **Control Panel**, *or* click **Start** | **Settings** | **Control Panel**.
- 2. Double-click **Network Connections**.
- 3. Right-click the **Local Area Connection** associated with the network interface card (NIC) in use and select **Properties**. The **Local Area Connection Properties** dialog appears.
- 4. Make sure you see a line that reads, **Internet Protocol (TCP/IP)**. You may have to scroll down to see it. *If you do not see this line:*
	- a. Click **Install** and select **Protocol**.
	- b. Click **Add....**
	- c. Click to select the **Microsoft TCP/IP** option and then click **OK**.
- 5. Check the box next to **Internet Protocol (TCP/IP)**.
- 6. Click to select **Internet Protocol (TCP/IP)** and then click **Properties**. The **Internet Protocol (TCP/IP) Properties** dialog appears.
- 7. Click the **Use the following IP Address:** button and then type the following numbers:
	- IP address: **192.168.0.5**
	- Subnet mask: **255.255.255.0.** Click **Ok** and then click **Ok** again.
- **8. If you are running Microsoft Windows XP, follow these steps to disable the firewall. Otherwise, skip to step 9.** 
	- a. **Right-click My Network Places on your computer's desktop and select Properties. The Network Connections screen appears.**
	- b. **Right-click the Local Area Connection associated with your NIC, and select Properties. The Local Area Connection dialog appears.**
	- c. **Click the Advanced tab.**
	- d. **Make sure the box under Internet Connection Firewall is** *unchecked***.**
	- e. **Click Ok and then exit the Network Connections screen.**
- 9. Restart your computer.

## *Step 5: Set up the EtherLynx 2000+ camera and tripod*

**Note:** In addition to following the instructions in this quick start guide, we recommend you view the *Camera Mounting*, *Camera Connections*, and *Camera Alignment* videos included on your Lynx Resource CD.

*FinishLynx Bronze System Quick Start Guide* **Side 2**

- 1. Open the legs of the tripod in line with the finish line, preferably on the infield and approximately 10 feet back.
- 2. Extend the legs of the tripod so they are approximately 10 feet high.
- 3. Secure the geared head to the top of the tripod.
- 4. Note how the mounting plate is attached to the geared head. Then, pull back on the lever at the top of the geared head to release the mounting plate.
- 5. Using the hole closest to the camera lens on the bottom of the camera, tighten the mounting plate by screwing it into place. The arrow on the bottom of the mounting plate should point toward the lens. Use the flathead screwdriver to tighten the mounting plate.
- 6. Make minor adjustments to the tripod legs so both bubbles on the tripod are centered.

# *Step 6: Align camera on finish line*

- 1. On the near side of the finish line, hold the plumb bob so that it is suspended directly above the middle of the finish line. This is the **plumb line**, shown as *a* in the image below.
- 2. Tie string to the screw on the top of the tripod head. Have your assistant take the other end of the string to the far side of the finish line and hold the string taught. This is the **sight line**, shown as *b* in the image below.
- 3. Move the tripod to the left or right until the plumb line and sight line touch at position *c* in the image below. The camera is now in the finish line plane.

![](_page_2_Figure_10.jpeg)

- 4. Attach the camera to the tripod by clicking the mounting plate in place on top of the geared head. The lens should point toward the finish line.
- 5. Turn the black knob on the geared head that controls the **tilt** of the camera so that it is at about a 45 degree angle to the ground (see *Side 4* for a drawing showing camera tilt).

# *Step 7: Connect the cables*

![](_page_2_Picture_14.jpeg)

1. Connect the female end of connection box cable to the port on the back of the camera labeled *Connection Box* and the male end to the left side of the connection box.

*FinishLynx Bronze System Quick Start Guide* **Side 3**

- 2. Connect one of the Ethernet cables to the back of the camera labeled *10 Base T* and to one of the connection box ports labeled *Ethernet*. Set the "Hub" switch on the connection box to "No."
- 3. Connect the other Ethernet cable to the network connection on your computer and the other end to the remaining *Ethernet* port on the connection box.
- 4. Connect the black power cord to the back of your camera and plug the other end into the power source.
- 5. Connect the male end of the start sensor cable to the connection box where it says *Start*. Attach the start sensor to the other end of the cable and keep the start sensor close by.
- 6. Connect the capture button cable to the 9-pin serial port on the back of your computer.
- 7. Turn on the camera by switching the black power button on the back.

## *Step 8: Align the camera*

You may need to stand on a step ladder while adjusting the camera. Turn the computer so you can see the image on it as you align the camera.

1. Start FinishLynx. Wait while the green status bar in the lower right corner of the screen completes its cycle.

#### **NOTE If running a wireless Ethernet card, you must disable it while the camera is booting.**

- 2. Click  $\Box$ , the red camera alignment icon in the top left hand corner of the FinishLynx **Hardware Control**  screen. The icon turns green, and image appears on the computer monitor. Because you are only taking a picture of the finish line, the picture on your computer screen does not resemble anything recognizable. In the next steps, your goal is to obtain an image with a white background (the color of the finish line) and black lane lines.
- 3. Click  $\Box$  The **Camera Settings** dialog appears.
- 4. Click the **Parameters** tab.
- 5. In the **Gain Method:** line, click **Manual** and type **30** in the **Gain** field, and then click **Ok**.
- 6. Turn the *aperture ring* on the camera lens so it is aligned with the **f1** opening.
- 7. Focus the camera by looking at a point approximately 1/3 of the way up the finish line (lane 3 if you are on the infield) and turn the *focus ring* on the lens until the image becomes crisp.

![](_page_2_Picture_33.jpeg)

- 8. If your picture looks washed out by too much light, turn the aperture ring to a higher f-number, to let less light in.
- 9. Have your assistant run through the finish line and watch where he/she appears on the computer monitor. The goal is for the runner's torso to be fully visible in both the inside and outside lanes. Now, have your assistant run through the inner-most and outer-most lanes. Adjust the

**tilt** of the camera until he/she is clearly visible on both ends of the finish line.

- 10. If the image does not look like a white background with black lane lines, **pan** the camera from left to right through the finish line until it does.
- 11. If your image still shows a colored background with white lane lines, try adjusting the camera **swivel** until the background becomes white and black lane lines appear.

![](_page_3_Figure_3.jpeg)

12. After the image on the computer shows a white background and black lane lines and your assistant appears in the inner and outer-most lanes, adjust the camera lens focus ring again until all lanes appear crisp and in focus.

## *Step 9: Adjust FinishLynx camera settings*

- 1. Click | **Parameters** | **AGC**.
- 2. Click **Rate** and type a value in the field between **600**-**800** for sprints (400m and under) or type **500** for distance events. Change this value when moving between sprints and distance races, or else the competitors in your FinishLynx image appear distorted.

**Note:** Image distortion does not affect timing accuracy.

3. Click **Ok**.

## *Step 10: Create a competition directory for FinishLynx and LynxPad to share*

- 1. Right-click on your computer desktop and select **New** | **Folder**. When the **New Folder** appears, change the name to *Practice competition*.
- 2. In FinishLynx, click **File** | **Options…**. Click the **Browse** button on the **Event Directory:** and navigate to the *Practice competition* directory you just created. Then, click **Ok**.
- 3. Still in FinishLynx, click **File** | **Options…** and click the **Database** tab. Click the **Browse…** button next to the **Output Directory:** and navigate to the *Practice competition* directory. Then, click **Ok**.
- 4. Now, start LynxPad by clicking the Windows **Start** button and then **All Programs** | **LynxPad**.
- 5. Click **File** | **Options…** and *uncheck* the **Load Existing Results on Program Start** box. Then, click **Ok**.
- 6. Open the sample competition by clicking **File | Open.** Navigate to **C:\LynxPadData\Sample** and then doubleclick the **lynx.cmp** file. A practice competition opens on the screen.
- 7. Still in LynxPad, click **File** | **Options…**. Click the **Browse** button next to the **Directory:** text field. Navigate to the *Practice competition* file you created earlier. Select it and click **Ok**. Click **Apply** and then click **Ok** again.

8. Still in LynxPad, click **File** | **Save as…** and navigate to the *Practice competition* folder. Then, click **Ok**. Now, FinishLynx can get start lists created in LynxPad, and LynxPad can import results generated by FinishLynx.

## *Step 11: Use FinishLynx with data from LynxPad*

- 1. In FinishLynx, click  $\bullet$  to load the schedule of events from LynxPad. The **Goto Event** dialog appears.
- 2. Click the **Load Schedule** button once. Click the dropdown list under the **Load Schedule** button. A list of events appears. Click to select the "*110 Meter Hurdles Men (9, 3, 1)*" event in the list, and then click **Ok**. The first heat of the third round of the men's 110m hurdles opens on the FinishLynx screen.
- 3. Clap your hands together sharply over the start sensor. This simulates the firing of the starting gun and starts the yellow FinishLynx timer. *timer*

![](_page_3_Picture_23.jpeg)

- 4. Have your assistant run through the finish line while you press down and hold the red capture button to capture the image. Release the button as soon as he/she has run completely through the finish line.
- 5. Practice evaluating the image by following the same steps you followed earlier in *Step 3* (see *Side 2*).
- 6. Click **File** | **Save** to save the race to the *Practice competition* directory.
- 7. Crop space between competitors in your FinishLynx image by right-clicking and drawing a box around the unwanted space. Release the mouse button and select **Crop** from the dialog that appears.
- 8. (Optional) Print the results and a portion of the FinishLynx image by right-clicking on the image and drawing a box around the portion you want to appear in your printout; for example, the first place finisher or a close finish between two competitors. Click **Ok** and then select the printer from the **Print** dialog to send the image with results to the printer.
- 9. Click **File** | **Close window** and then click **Yes** to save changes you made to the FinishLynx image when you cropped it.
- 10. In LynxPad, click to highlight *Men 110 Meter Hurdles* in the **Events** window. The start list appears in the **Heats** window.
- 11. Still in LynxPad, click **Competition** | **Refresh All Results**. The results from the race you just evaluated appear in LynxPad.

This completes the *FinishLynx Bronze System Quick Start Guide*. Next, follow the instructions found in your laminator kit to learn how to laminate FinishLynx images onto foam core boards.